# **個人向け国債 金融機関名等入力マニュアル**

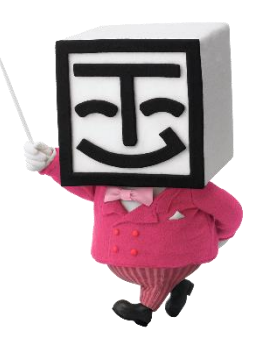

#### **①ダウンロードしたファイルを開くと、下記画面が現れます。** ※ご使用のPowerPointのバージョンによってはブラウザを閉じてから開く必要があります。

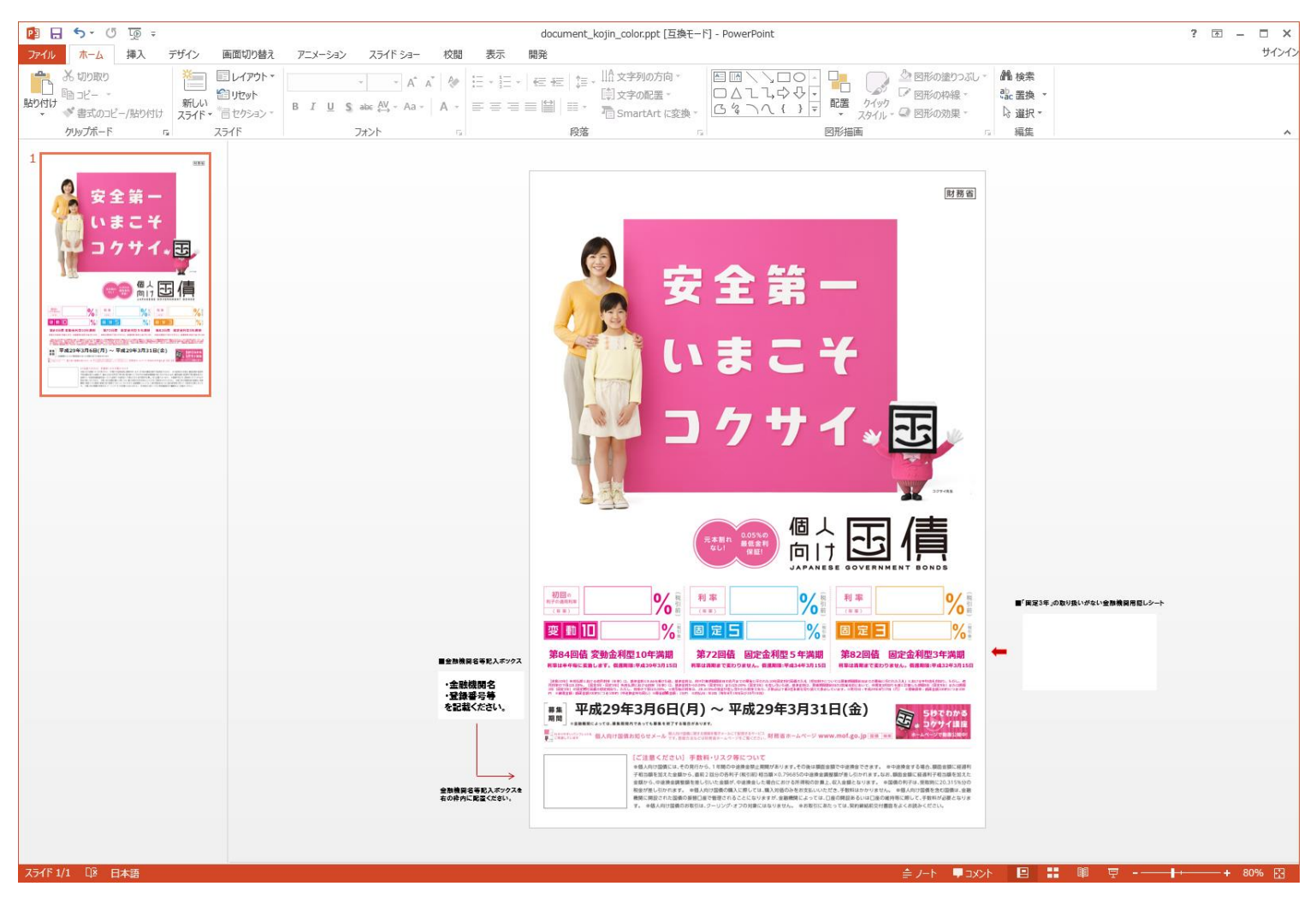

※画面はMicrosoft Power Point 2013を使用した見た目となっております。 ご使用のPower Pointのバージョンによって、見た目が異なる場合があります。

#### **②金融機関名等記入ボックス に金融機関名、登録番号等を入力してください。**

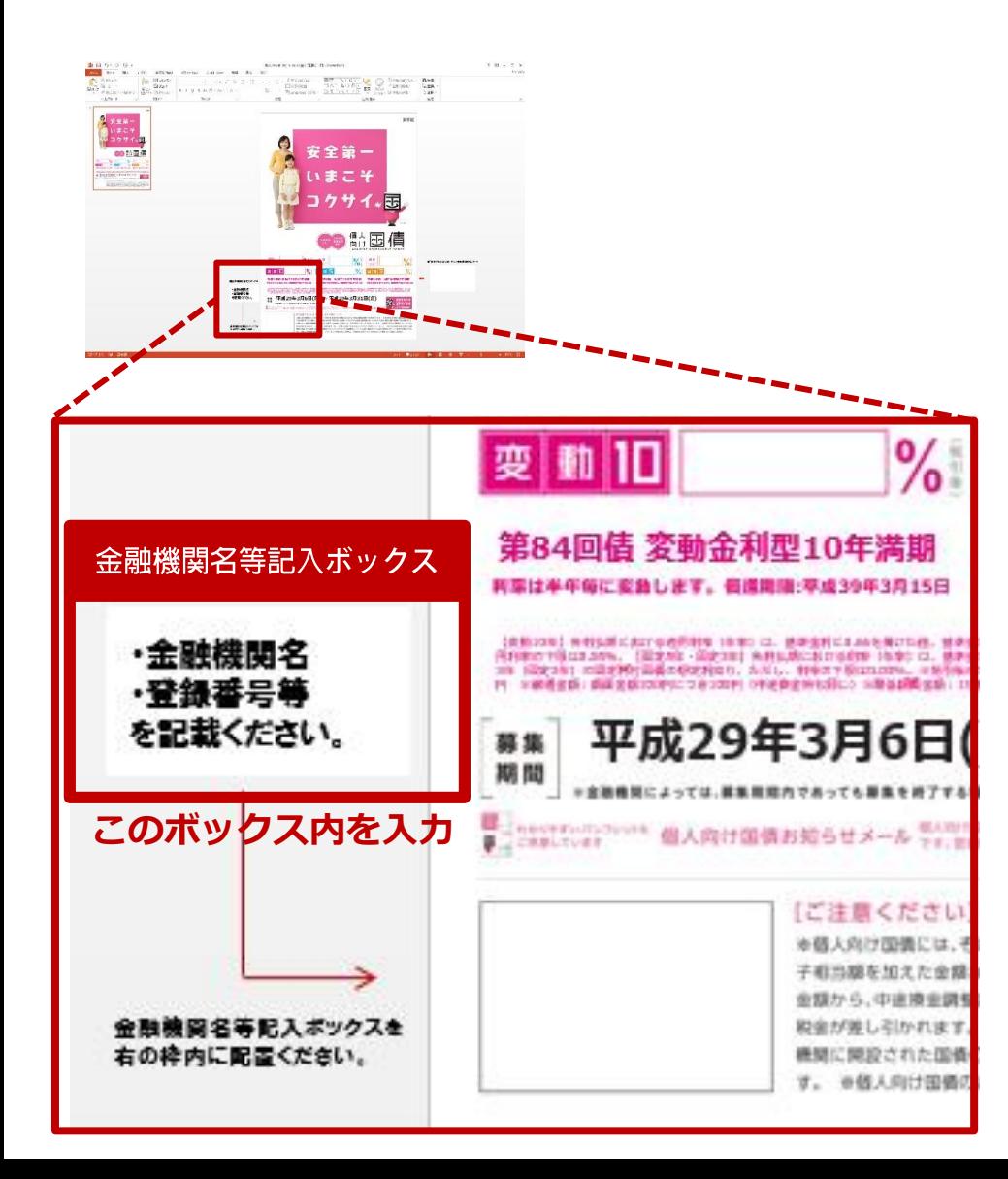

**「金融機関名、登録番号等を記載ください。」 の上にカーソルを乗せると、矢印マーク が、文字入力マーク に変わります。**

**文字入力マーク に変わった後、 クリックすると文字が入力できます。**

**「金融機関名、登録番号等を記載ください。」 の文字を削除して、金融機関名、登録番号等 を入力してください。**

※入力例

■金融機関名等記入ボックス ○○株式会社 登録金融機関 ○○財務局長(登金)第○○号 加入協会/〇〇業協会

### **③金融機関名等記入ボックスを枠内へ移動してください。**

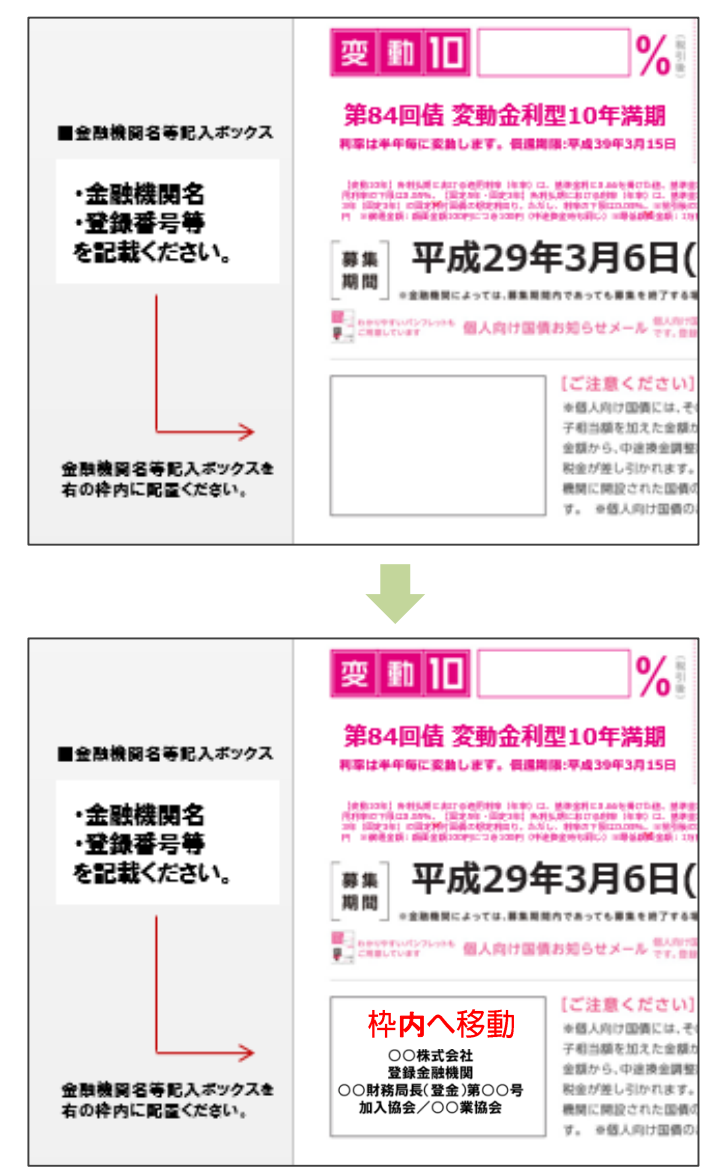

**金融機関名等記入ボックスの白地へ、文字入力マーク を 移動させると、移動マーク へ変わります。**

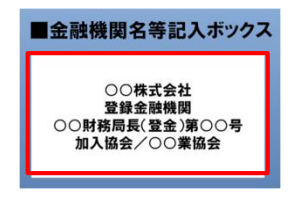

**左記、赤枠部分のみ移動させます 。**

**移動マーク に変わった後、マウスの左クリックを 押したままにすると移動できます。**

**枠内へ移動させた後、左クリックを離すと移動完了です。**

**④「固定3年」の取り扱いがない金融機関は隠しシートをご利用ください。**

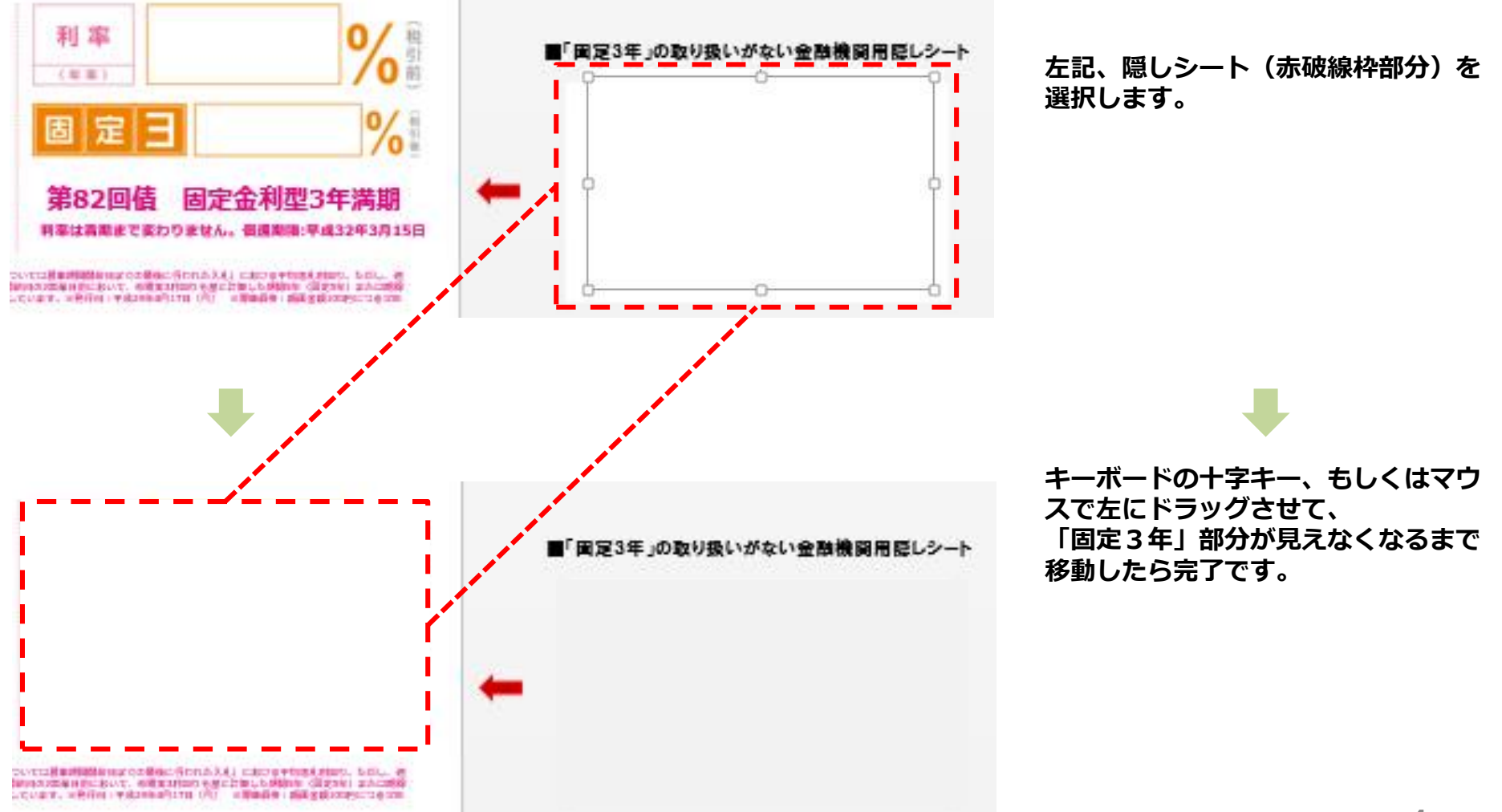

## **⑤入力完了です。印刷してご使用ください。**

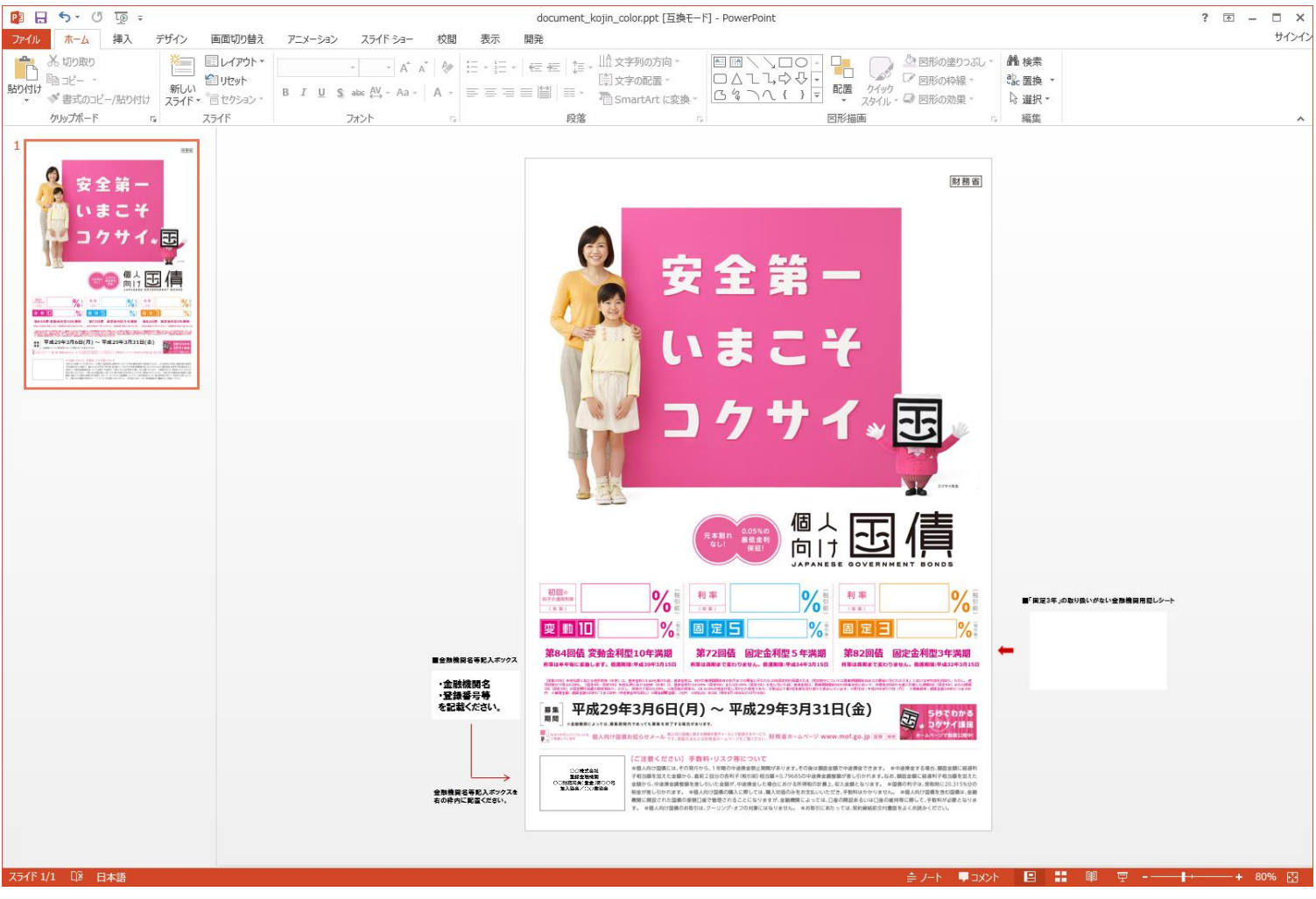